## **Chapter 11 Supplemental Activity**

## **Table with Borders and Shading**

Complete Lesson 77 before you complete this activity.

1. Start *Word* and open a new blank document. Create a table as shown below, using the Fixed Column Width option.

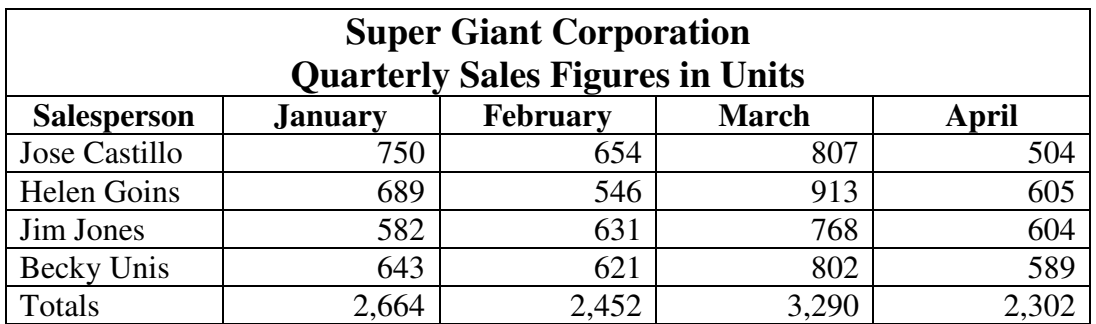

- 2. Change column widths and row heights and add borders and shading to make your table attractive and easy to read. You decide the settings and formatting to apply.
- 3. Save the table as *C11 Sup Table1*. Print the table and then close it.

## **Chapter 11 Supplemental Activity**

## **Table AutoFormat**

Complete Lesson 77 before you complete this activity.

You can quickly format a table by using the Table Styles feature. This feature allows you to select from a variety of table styles. When you select a style, formatting features (bold, shading, alignment, and so on) are applied to the table. You should select a format that makes your table attractive and easy to read.

- 1. Start *Word*. Open *DF C11 Sup Table2* found in your data files. Click in a cell in the table.
- 2. Click the **Table Tools Design** tab. In the **Table Styles** group, use the scroll arrows to find a style you like. Click the thumbnail of the style to apply it to the table.
- 3. Click in the table. Click the **Table Tools Layout** tab. In the Cell Size group, click the AutoFit arrow, then select **AutoFit Contents**.
- 4. Change the height for all rows to 0.5". Center all cell entries horizontally and vertically. Center the page vertically.
- 5. Save the table as *C11 Sup Table2*. Print the table and then close it. Close *Word*.